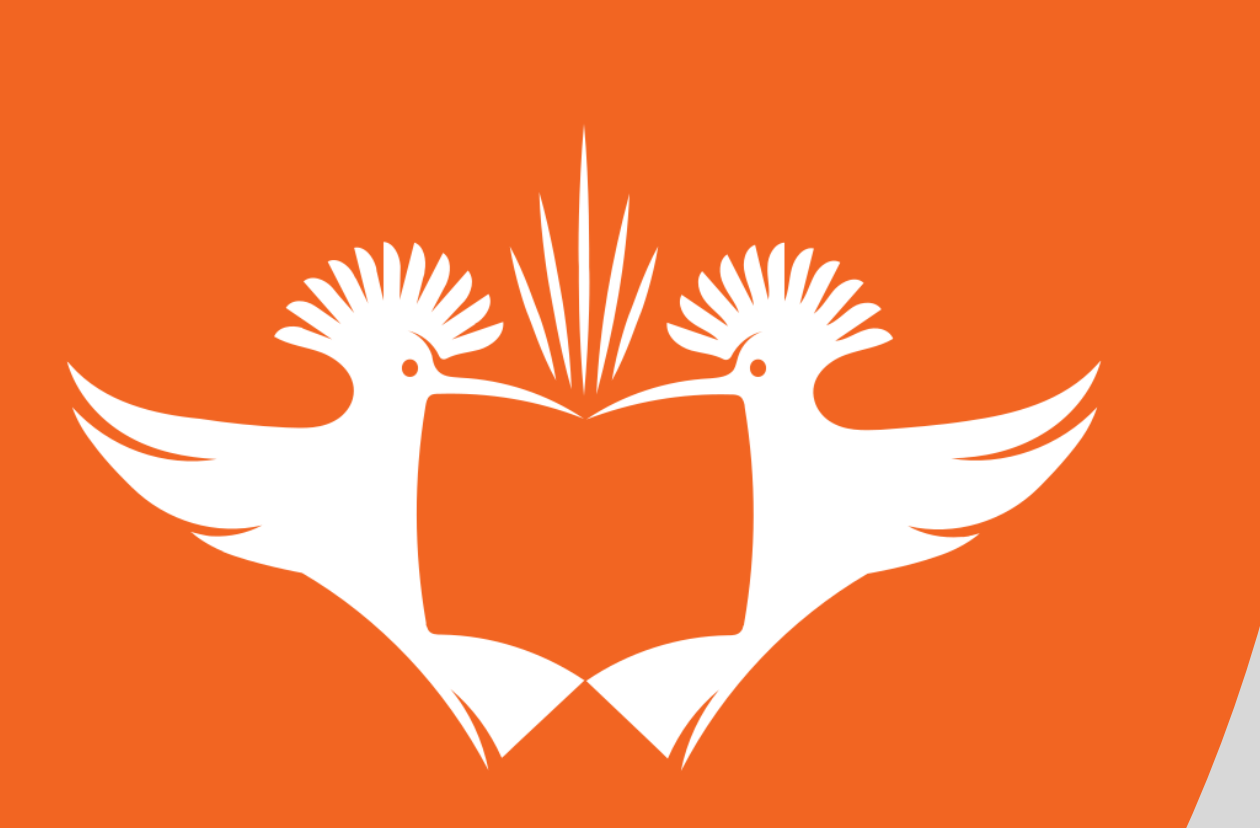

# UNIVERSITY JOHANNESBURG

Online Voting Step by Step Guide

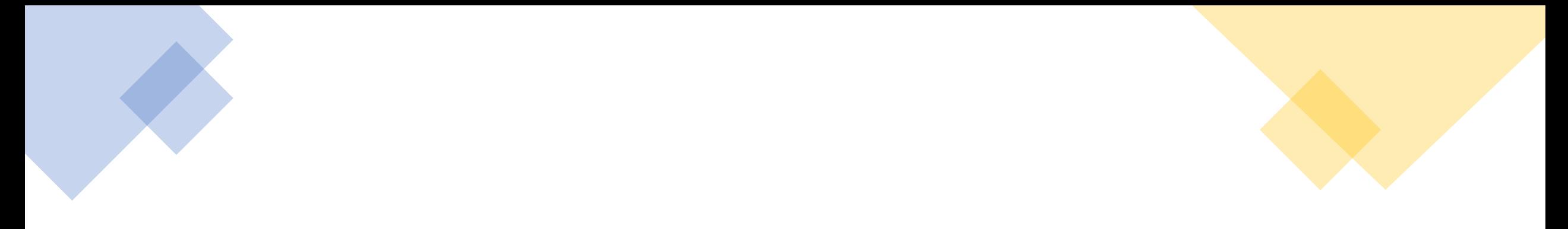

#### Voter clicks on the link below to access the UJ Mobile Voting System

<https://ujvote.uj.ac.za/vote/f?p=20302:101>

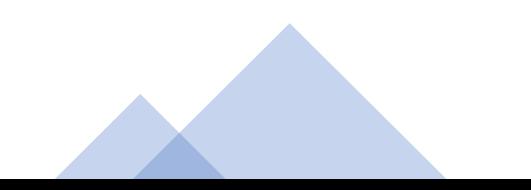

#### A login page will appear as per below. Enter Voter Number and Click on **"Forgot Password"**

**PLEASE NOTE THAT YOUR VOTER NUMBER IS A UNIQUE NUMBER THAT WILL BE SENT/TO YOU** 

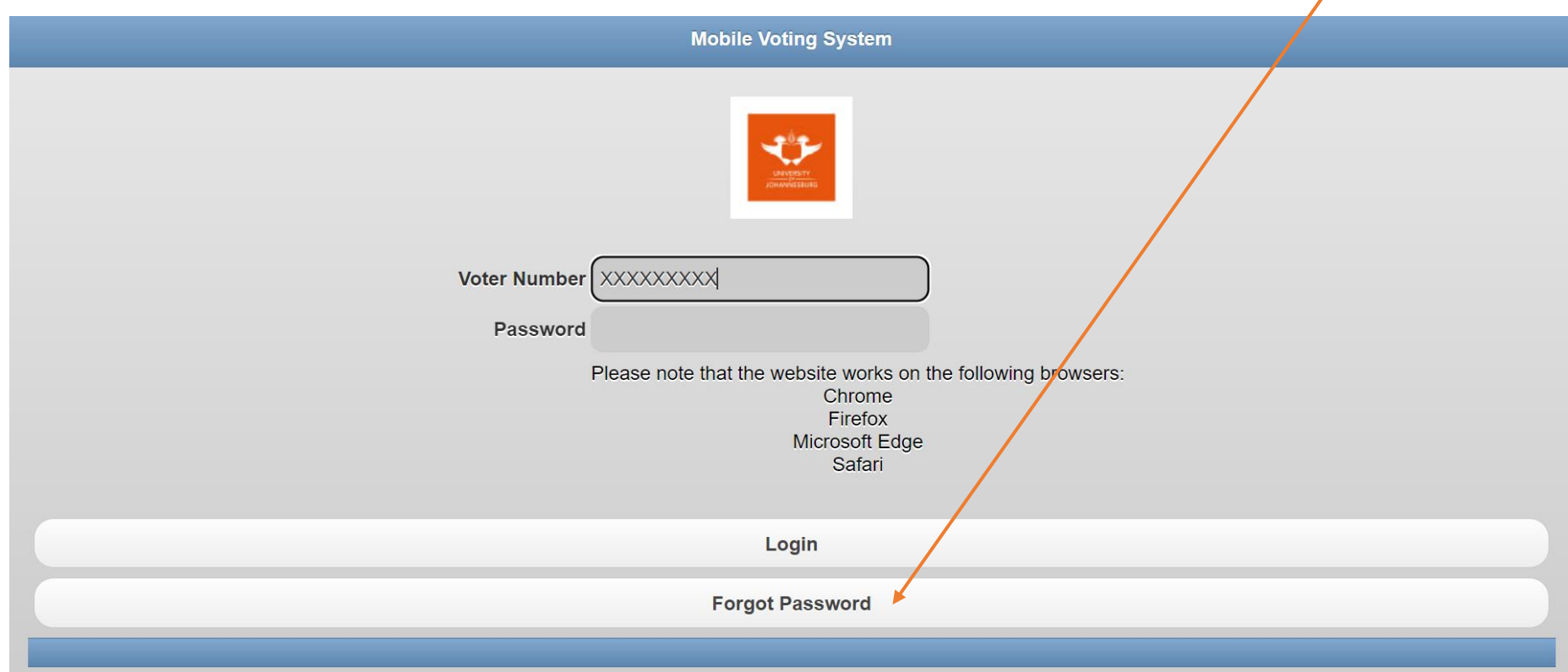

# The below page will now appear. Enter your Voter Number and click on **"Request Password Reset"**

**PLEASE NOTE THAT YOUR VOTER NUMBER IS A UNIQUE NUMBER THAT WILL BE SENT TO YOU**

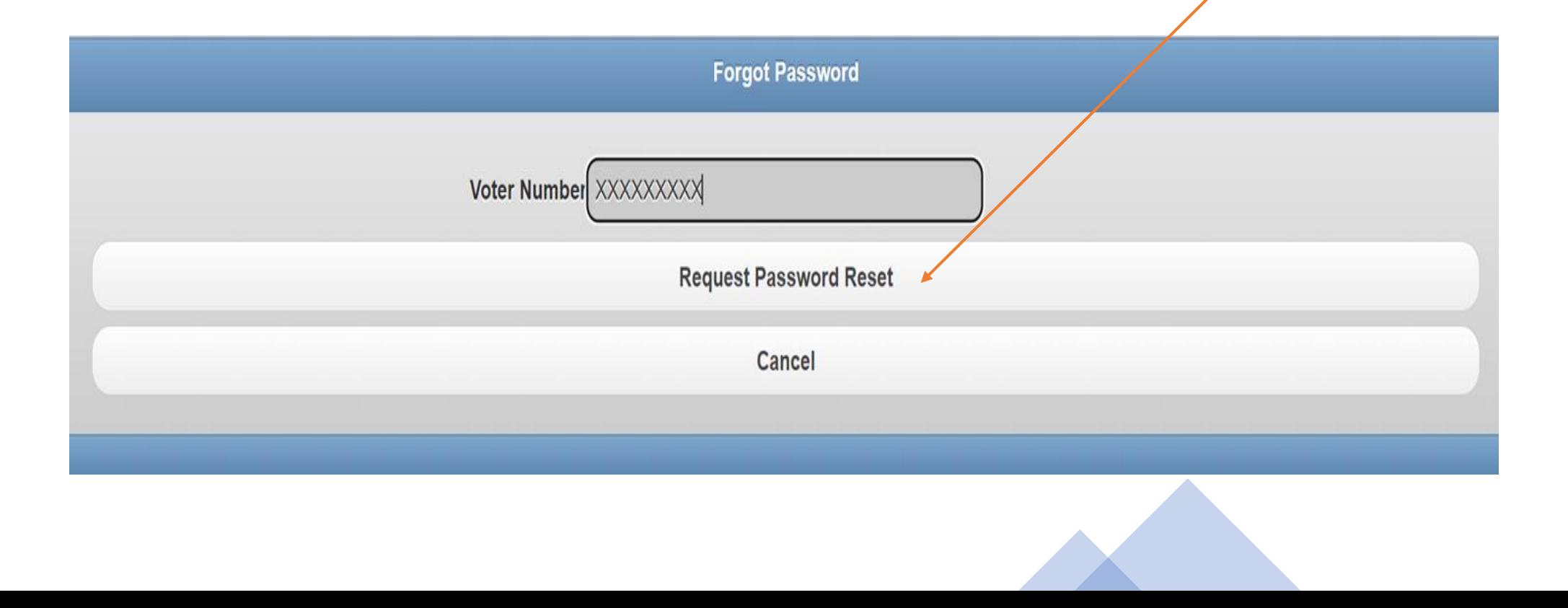

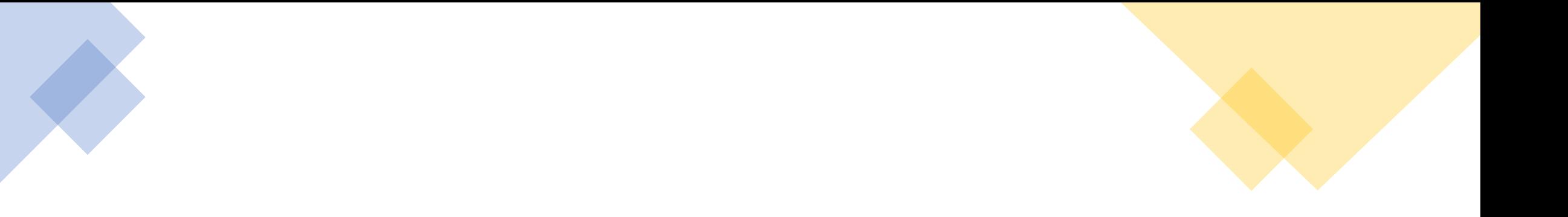

# If the Voter Number is incorrect a message will indicate as such:

Illegal User or Email address.

**Please note: Convocation members whose data is not reflected correctly on the database will not be able to participate in this election.** 

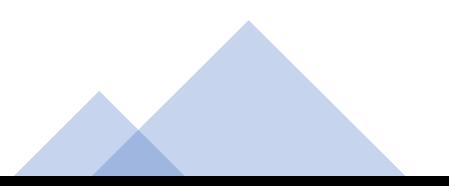

If the correct Voter Number is entered, the voter will receive an email **(sent to your email address)** with an OTP (Onetime Pin). The voter will need to enter the Voter Number (Unique Number), OTP and the new password created as per the criteria mentioned. **Please note that the OTP and password are case-sensitive.**

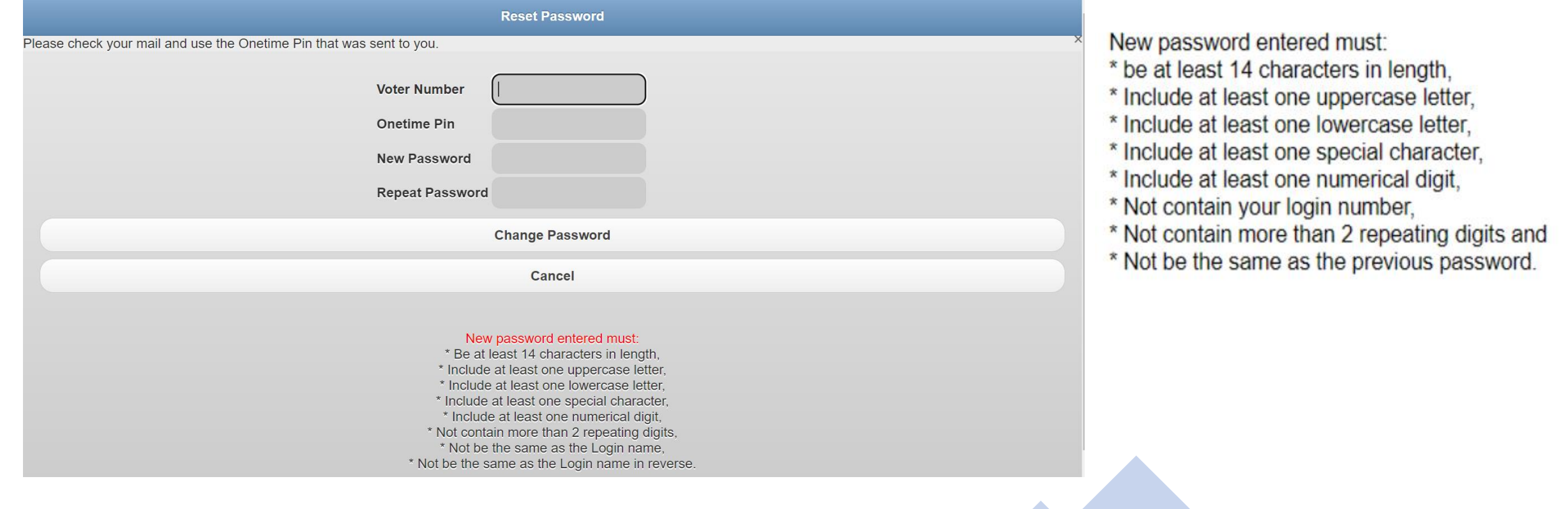

See the example of communication sent to your email address with the OTP

**Please note that there may be a delay in receiving the OTP, therefore wait at least 10- 15 minutes before requesting a new OTP.**

Password Reset

ujelections@uj.ac.za <ujelections@uj.ac.za>

#### You have requested a Password Reset

Please use the following to reset your password: Alternatively, Please Ignore this EMail

## Once the password is reset, you will see the successful notification at the top of the page

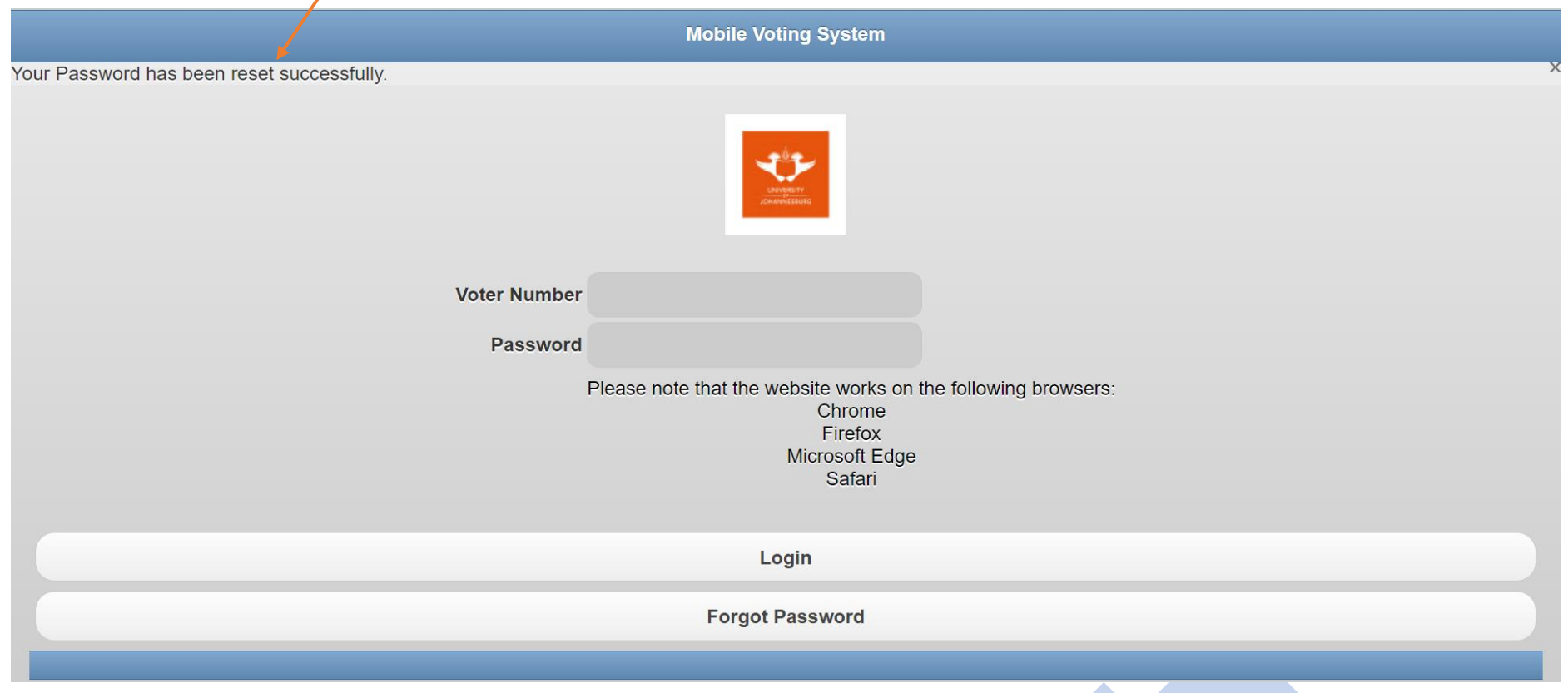

#### Enter your Voter Number (Unique Number) and the 14 character password you have created and then click on **"Login"**

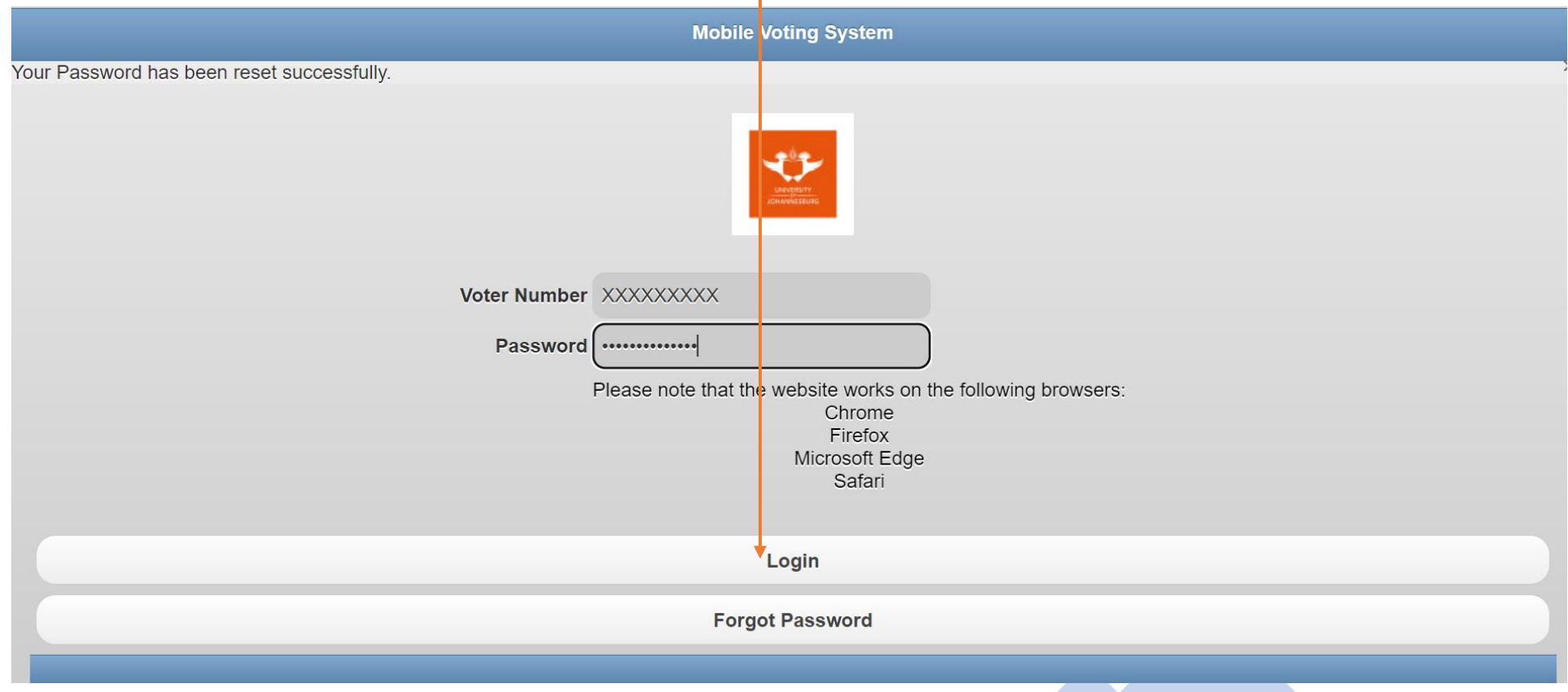

# Click on **"Proceed"**

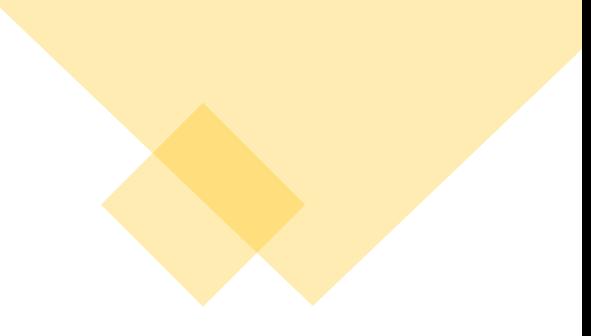

**Mobile Voting System** 

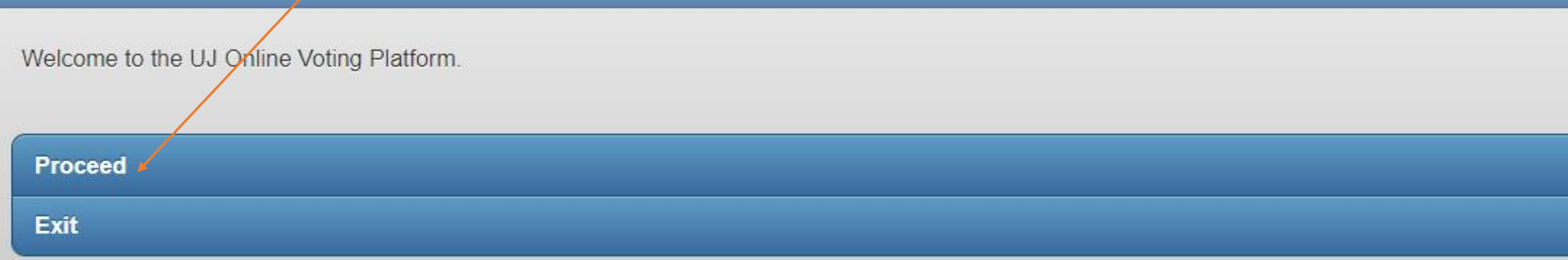

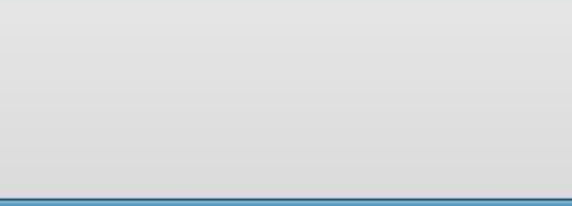

### The Name of the Election will appear as per the below page. Click here to access the Election.

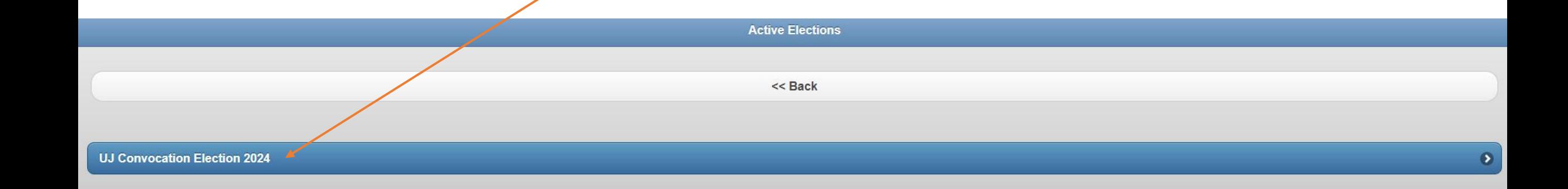

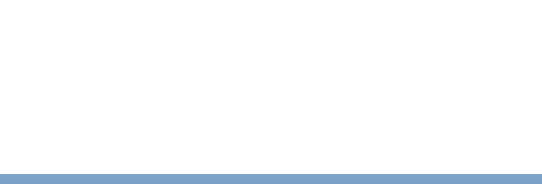

#### The voter can read the Terms and Conditions for Voting and then click here to view the candidates and submit **1** vote

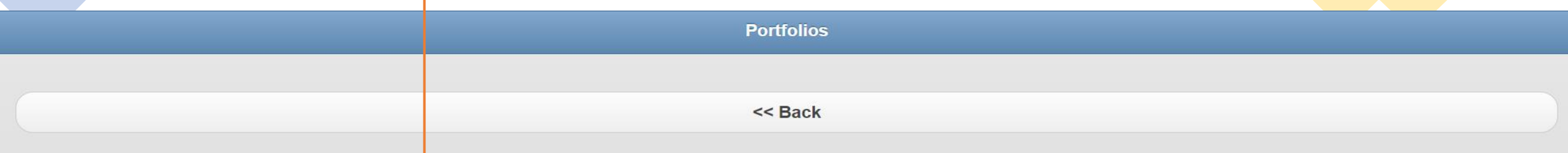

#### ELECTION FOR THE VACANT POSITION ON THE EXECUTIVE COMMITTEE OF CONVOCATION

#### **Terms and Conditions**

As per the Constitution of the Convocation of the University of Johannesburg, the Executive Committee of the Convocation includes five members elected by Convocation. A vacancy currently exists for one member of the Executive Committee. Following the Call for Nominations, you are now invited to participate in the election for the vacant position on the Executive Committee of Convocation. Members of Convocation are allowed to cast one vote for the candidate of their choice.

The candidates have been classified as being Intermal or External. A candidate is regarded as 'Internal' if they are currently registered as a student at UJ or in the employ of UJ. A candidate is regarded as 'External' if they are neither a registered student at UJ nor in the employ of UJ.

The candidate with the highest number of votes will be assigned to the vacant position on the Executive Committee of Convocation.

The election for the vacant position on the Executive Committee of Convocation will open on 3 July 2024 and close on 19 July 2024 at 15:00.

Please note:

Your voter number and password are confidential and should not be shared. Do not allow any person to vote on your behalf.

**Executive Committee of Convocation 2024 (Please vote for up to 1 candidate(s))** 

Select 1 candidate of your choice by clicking on the blue box that indicates **"Vote"** and then click on "**Submit Votes**" You can also click on "**Download CV"** to view the candidate's

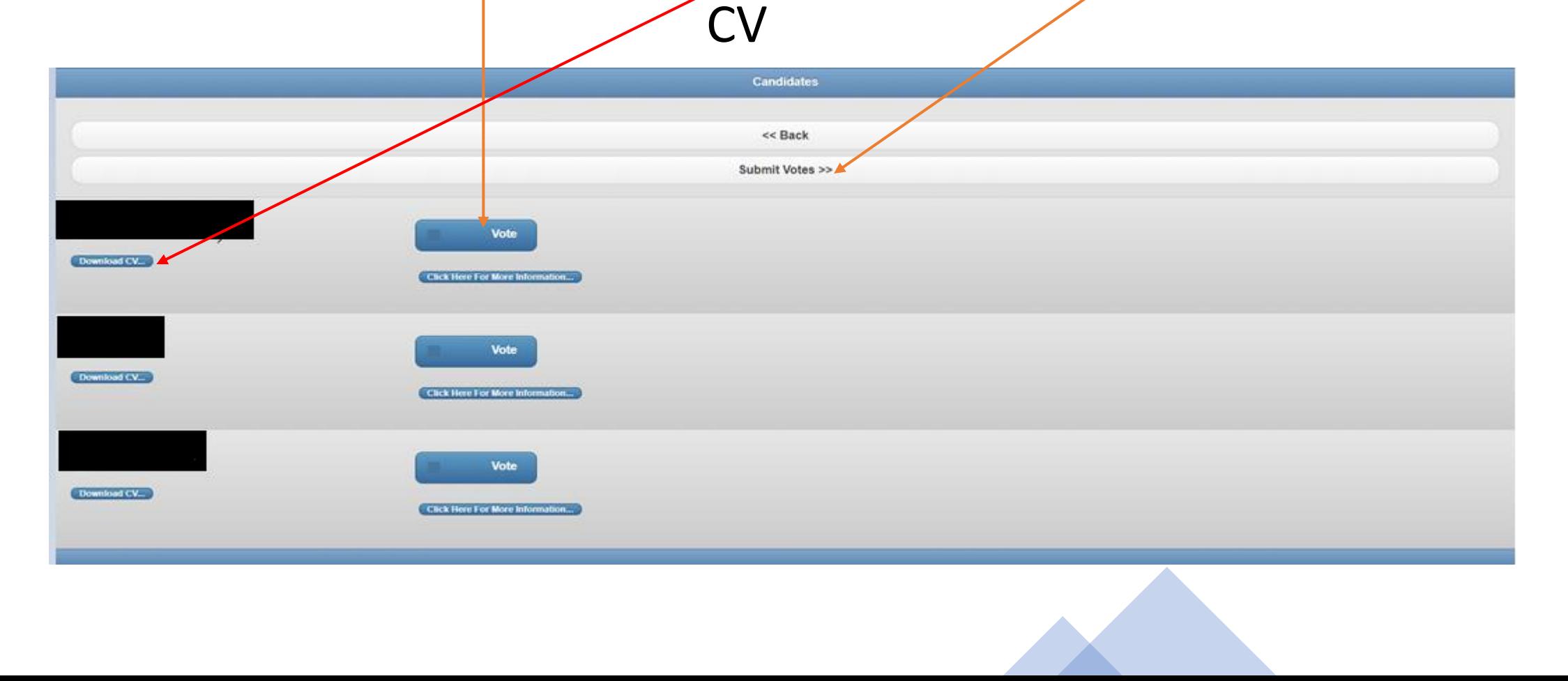

#### Please note that you are only allowed to select **1 candidate**; however, should you select more than **1** candidate, the following pop-up message will appear

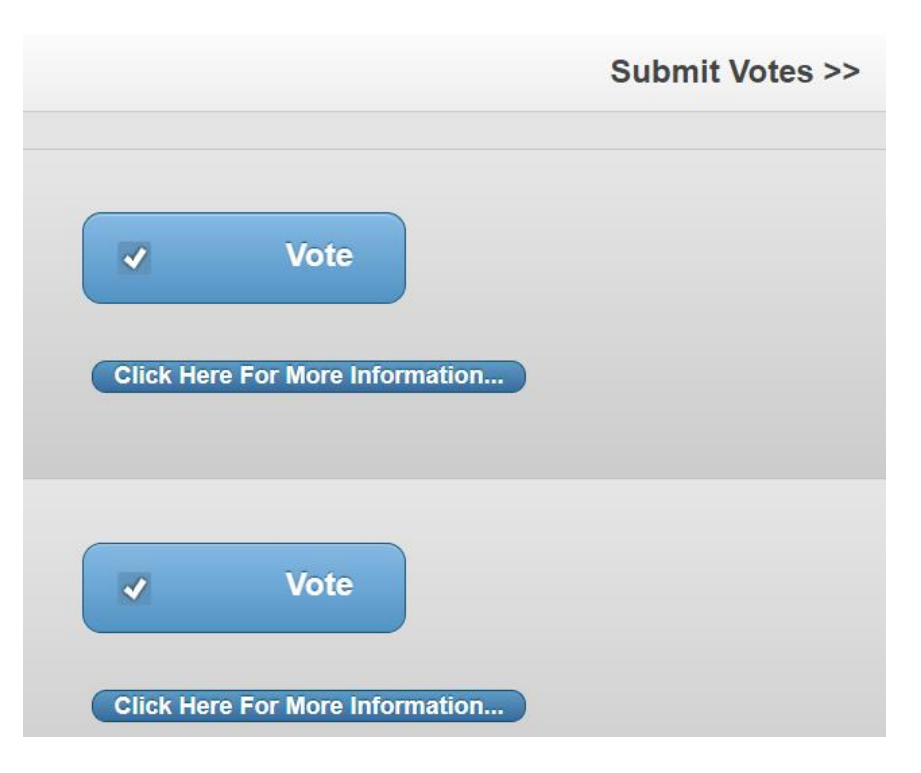

ujvote.uj.ac.za says

Please note, you have voted for too many candidates

ОΚ

#### The page below will appear and will state in green **You voted for**: (*indicates the name of the candidate of your choice*)

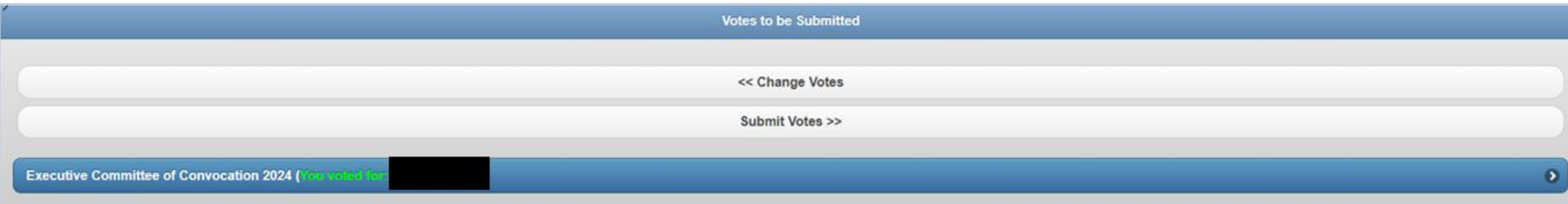

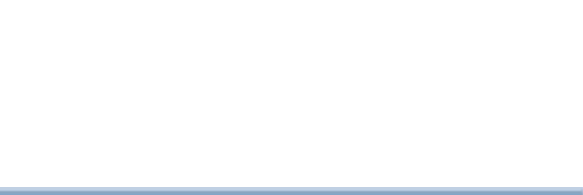

Should you wish to change the candidate you voted for, click on "**Change Votes**" and untick the candidate you do not want to select, and tick the candidate you do want to select

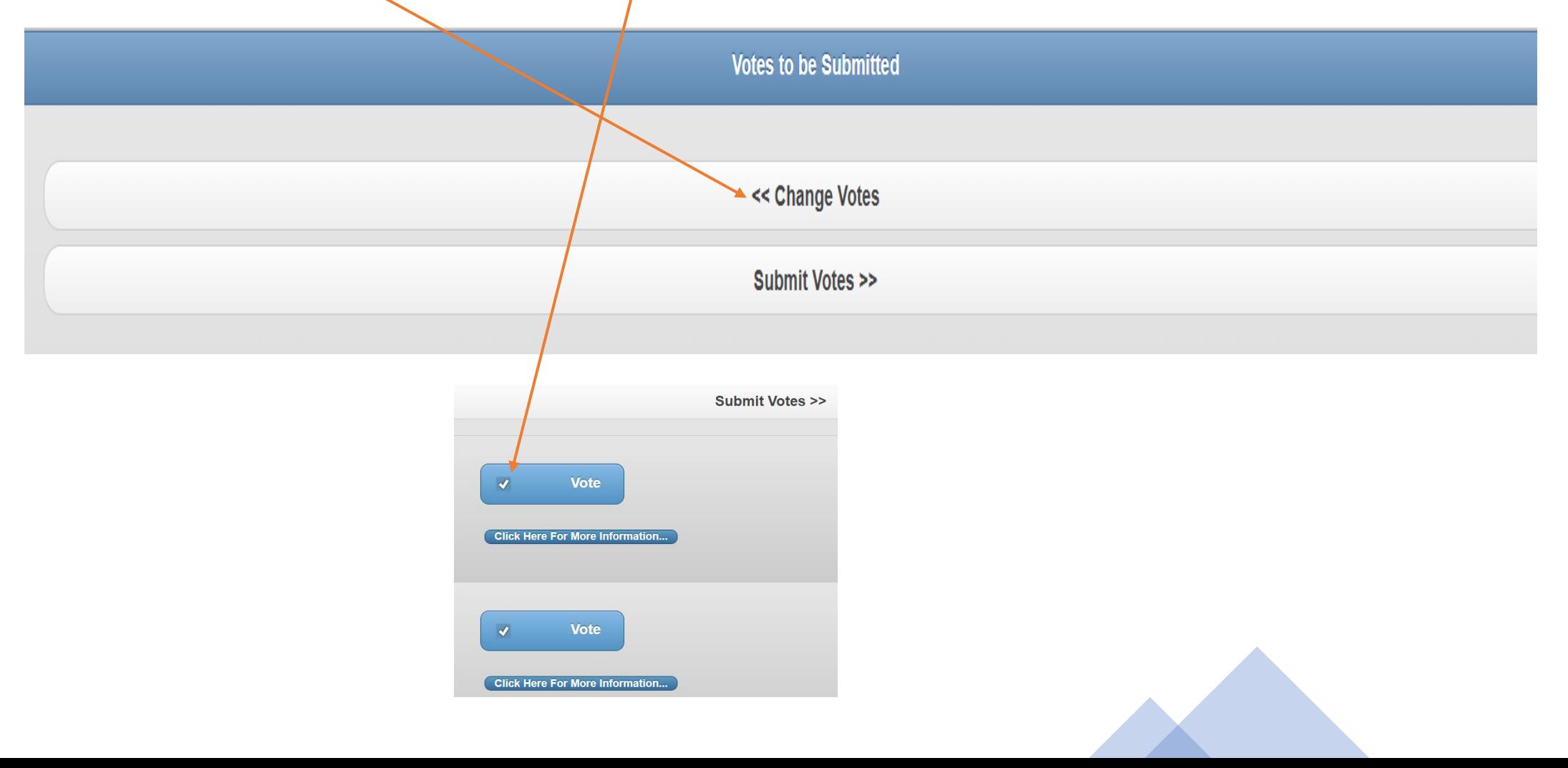

Once you have made your final selection of **1** candidate, the below page will appear stating: **You voted for** (*the name of the candidate of your choice will reflect).* 

If you are satisfied with your selection, click on "**Submit Votes**".

**NOTE: Once you click on Submit Votes no further changes can be made**.

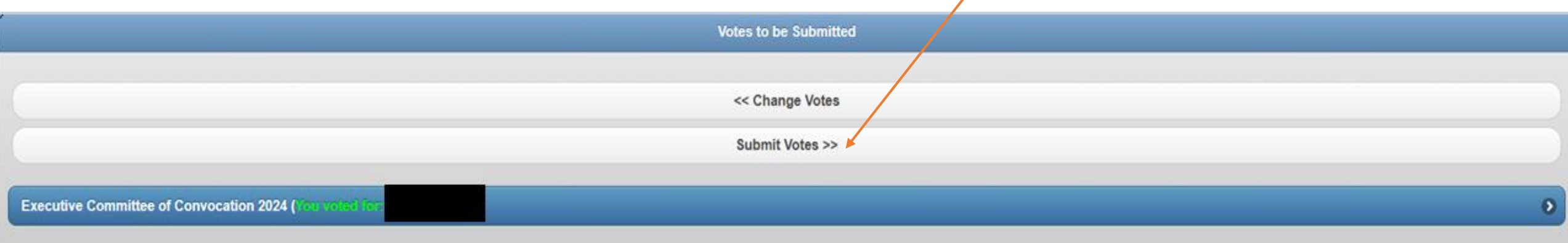

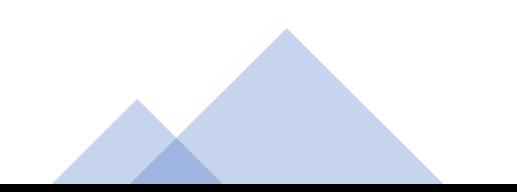

#### Once your vote is submitted the system will reflect as per the below:

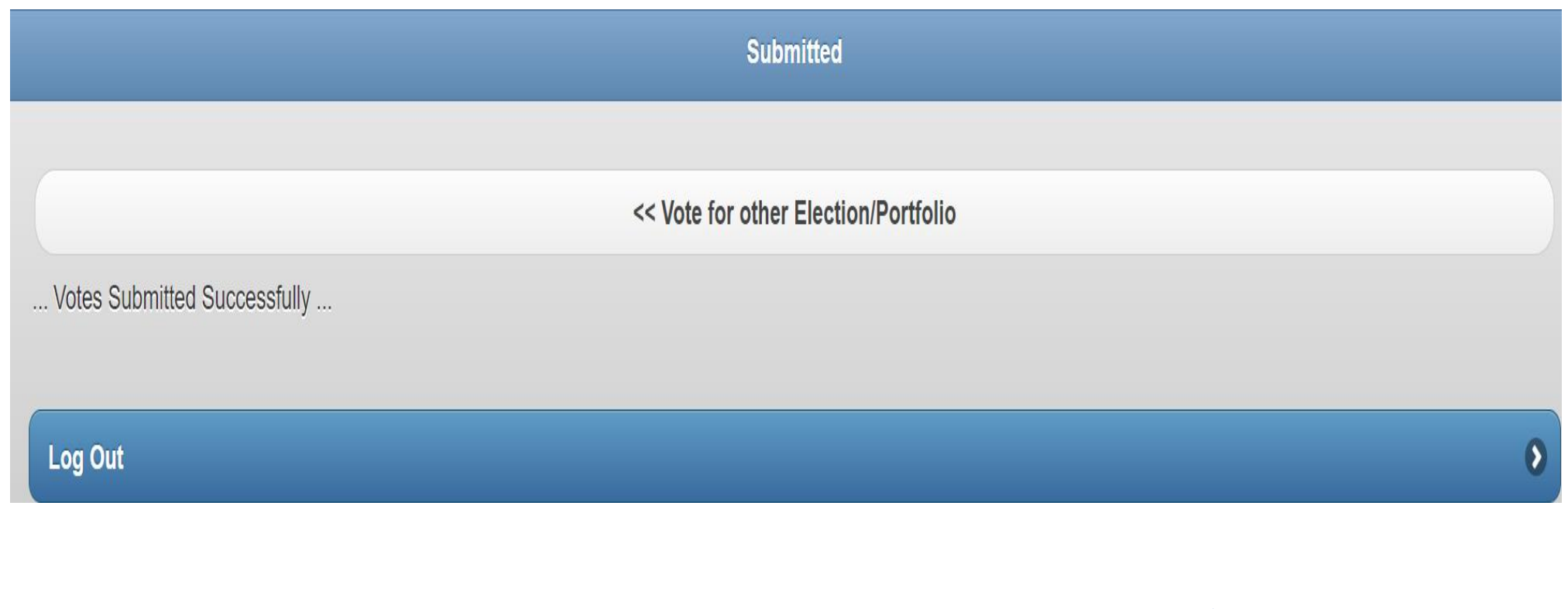

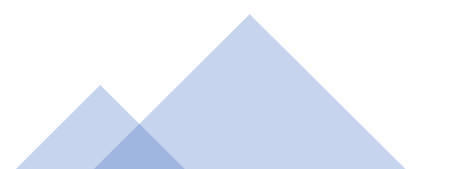

See example of communication sent to the voter after the vote has been submitted

#### UJ Convocation Election 2024, Executive Committee of Convocation 2024

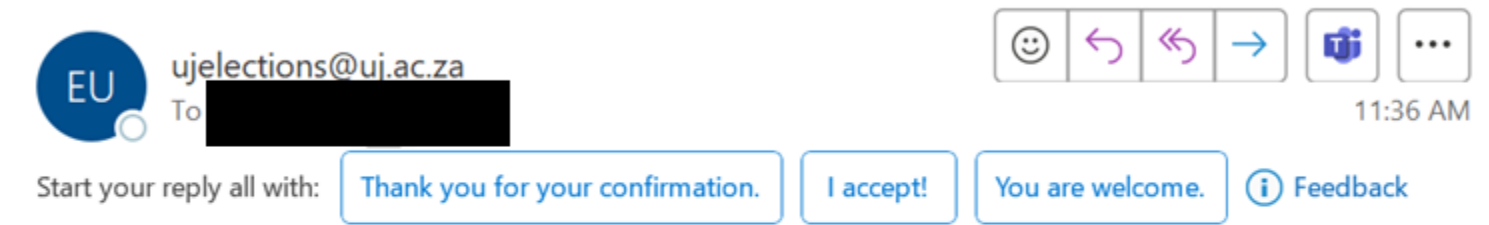

#### Thank you for voting and participating in the **2024 Convocation Election.**

Once you have submitted your vote, you will not be able to vote again. Should you attempt to vote again the system will reflect as per below.

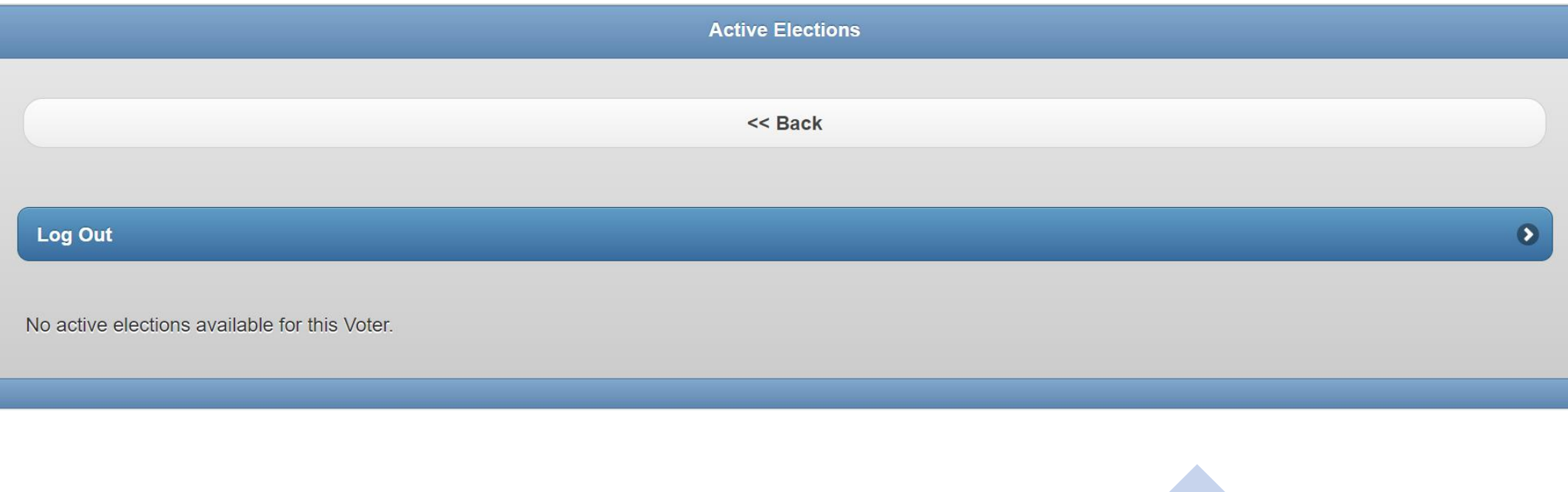

Should you require any assistance or additional information please email:

For Alumni -related queries, Email: [alumni@uj.ac.za](mailto:alumni@uj.ac.za)

For Election -related queries, Email: [ujelections@uj.ac.za](mailto:ujelections@uj.ac.za)